・Windows および Windows ロゴは、マイクロソフトの企業グループの商標です。 · Windows Live ™は米国 Microsoft Corporation の米国及びその他の国における登録商標または

商標です。 ・Mac および Mac ロゴは、合衆国およびその他の国々で登録されているアップル社の商標です。

・Adobe および Acrobat は、Adobe Systems Incorporated(アドビ システムズ社)の商標です。 ・その他本マニュアルに記載されている会社名・製品名等は、一般に各社の商標又は登録商標です。

このたびは、USB Web カメラ"UCAM-DLK130T"シリーズをお買い上げいただき誠に ありがとうございます。

活用ガイドでは、ビデオチャットソフトのインストール方法や簡単な使い 方を説明しています。

このマニュアルでは"UCAM-DLK130T"シリーズに付属の「マニュアル & ソフトウェア CD」の内容とビデオチャットを楽しむためのソフトウェアについて説明しています。 また、弊社 Web サイトからダウンロードして、簡単にビデオ編集や Youtube への投稿が できる「エレコム Webcam アシスタント」についても説明しています。 このマニュアルを読み終わったあとは、大切に保管しておいてください。

## **ビデオチャットを楽しむには!**

## **ビデオチャットソフトをインストールする**

このソフトウェアガイドでは、Windows® 7、Windows Vista® および Windows® XP で使用できる次の 3 つのビデオチャットソフトについて 説明しています。

Yahoo! メッセンジャー

Windows Live ™メッセンジャー

**Skype** 

Macintosh でビデオチャットを楽しむ場合は、別途 Macintosh に対応したビデオ チャットソフトをインストールしてください。

### **活用ガイド(PDF マニュアル)を見る**

「ビデオチャットソフト」と「活用ガイド」は本製品の「マニュ アル & ソフトウェア CD」に収められています。 お使いの Windows のバージョンにあわせて以降の説明をご 覧ください。

## **Windows® 7、Windows Vista®でビデオチャットを楽しむ**

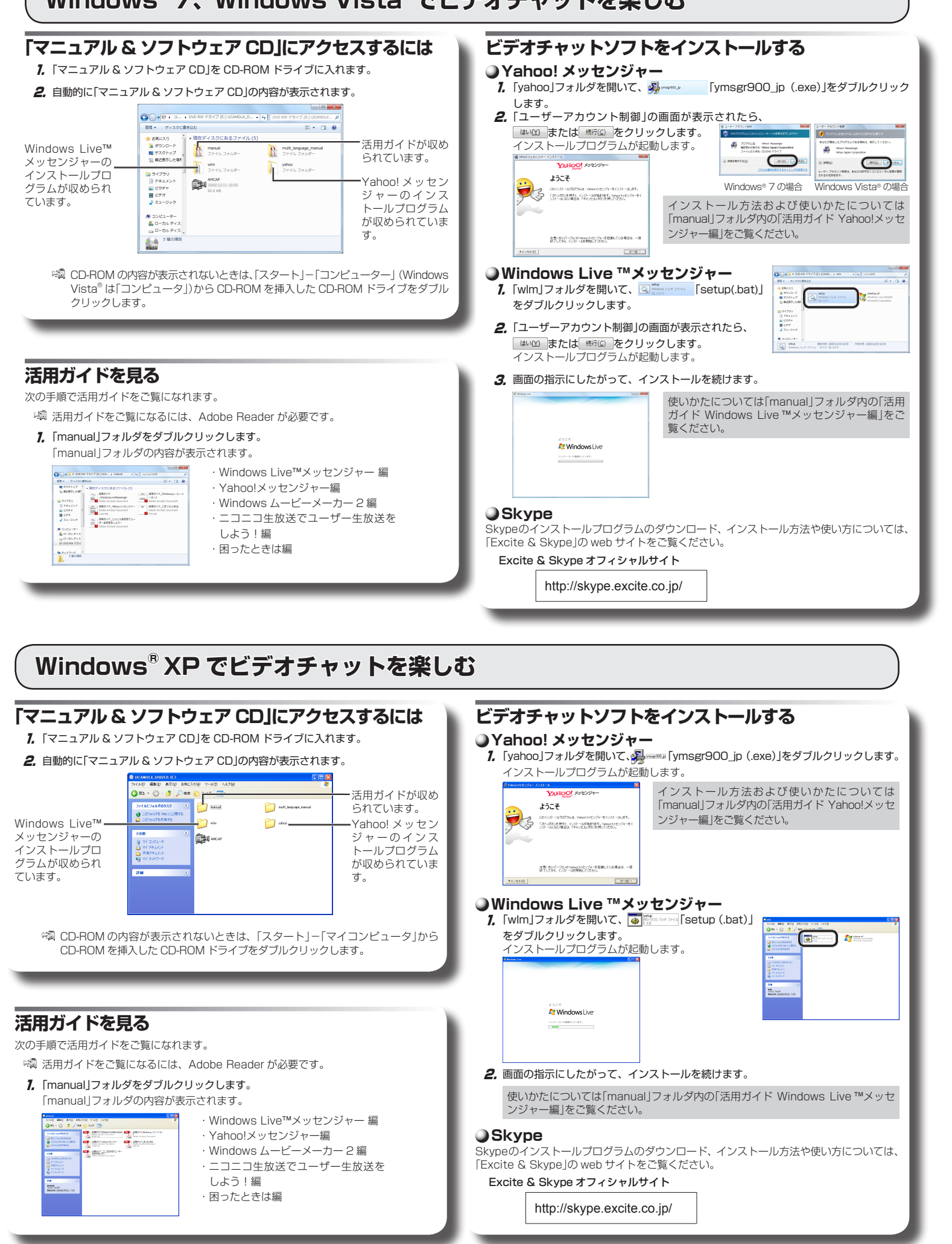

# ELECOM

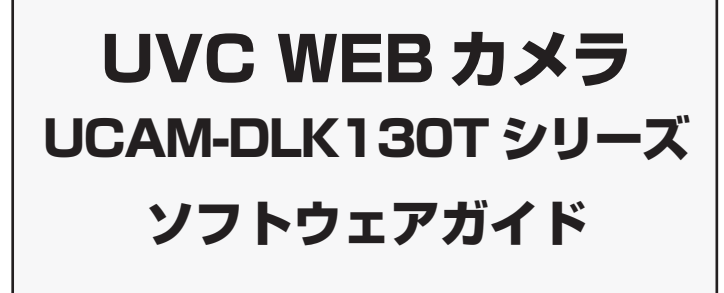

**USB** 

UNIVERSAL SERIAL BUS

- 2 -

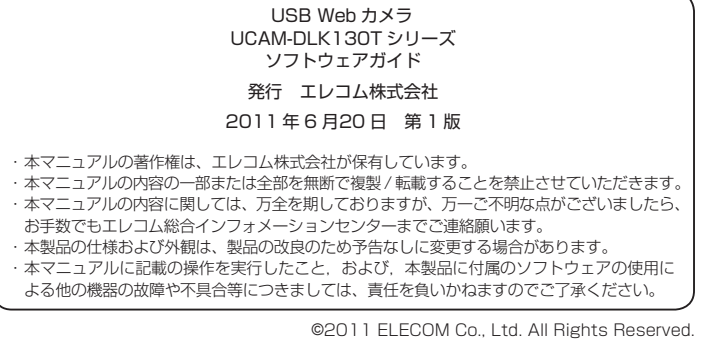

UA50-M21

## **エレコム WebCam アシスタントで動画を撮影して、編集する**

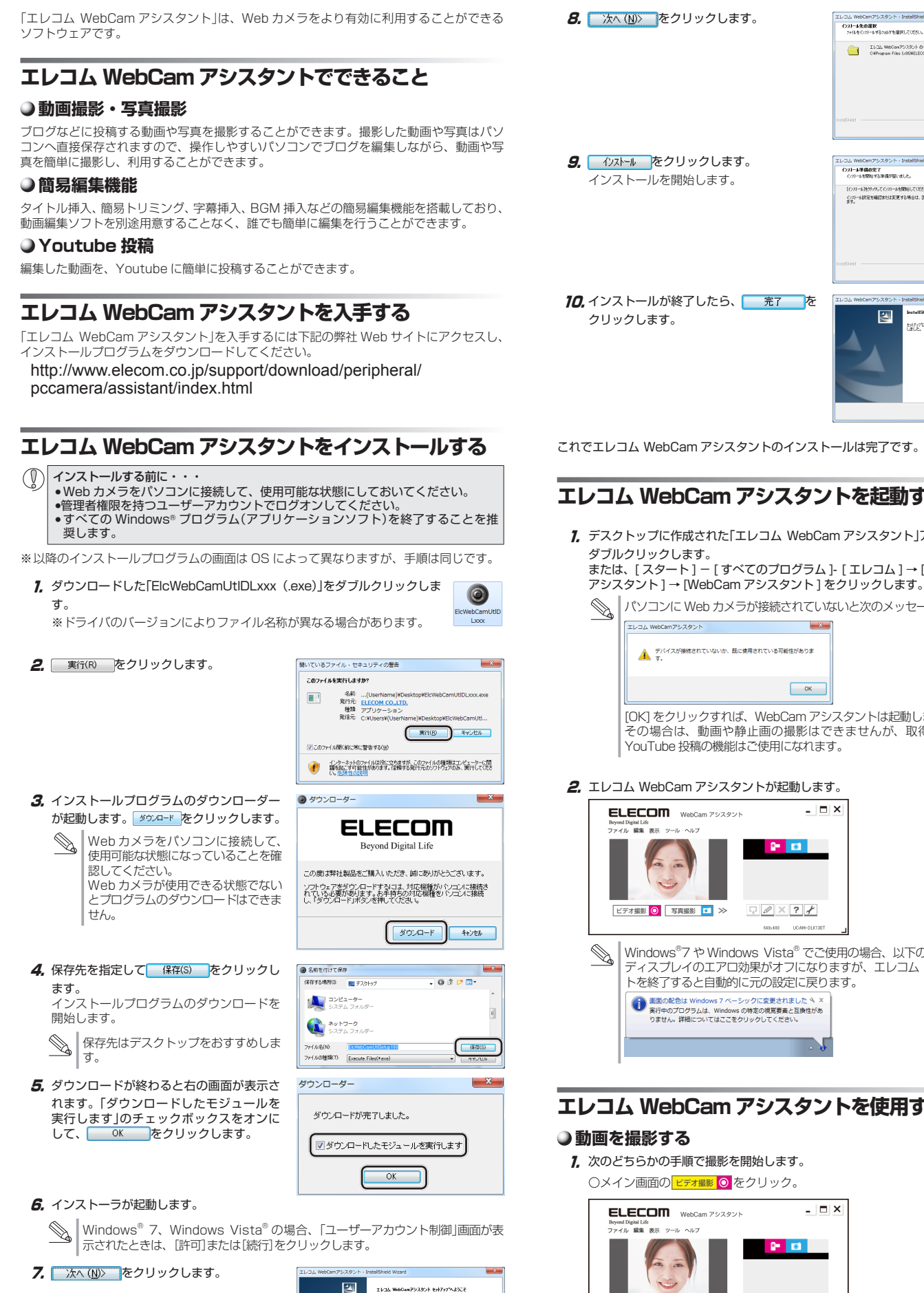

このプログラムは、エレコム、WebCarrアシスタント をつとう一句こイン<br>します。このセットアップ プログラムを選行する前に、すべての<br>Windowsプログラムを持てすることを制限します。

 $\begin{tabular}{|c|c|c|c|c|} \hline & $\times$ & $\times$ & $\times$ & $\times$ \\ \hline \multicolumn{3}{|c|}{\hline \multicolumn{3}{|c|}{\hline \multicolumn{3}{|c|}{\hline \multicolumn{3}{|c|}{\hline \multicolumn{3}{|c|}{\hline \multicolumn{3}{|c|}{\hline \multicolumn{3}{|c|}{\hline \multicolumn{3}{|c|}{\hline \multicolumn{3}{|c|}{\hline \multicolumn{3}{|c|}{\hline \multicolumn{3}{|c|}{\hline \multicolumn{3}{|c|}{\hline \multicolumn{3}{|c|}{$ 

レコム WebCamアシスタント・Insta<br>インストール準備の完了<br>- ウストールを開始する準備が整いました。 [インストール]をサックしてインストールを開発してください。<br>インストールまだを検証さまたは実更する場合は、IRES3  $-46240$   $-623-8$   $-46245$ dd Wizard の完了 图  $\sqrt{27}$ 

天更(2)。

 $-4630 - 38800 - 46300$ 

コンコム WebCamアシスタント・InstallSh<br>インストール先の選択<br>- ファイルセクストールするフォルケを選択してください TLCLL WebCen7503804-0402<br>CAProgram Files (x80WELECOM

> 3. ビデオ撮影が終わると、ライブラリに撮影したビデオが動画ファイルとして登録され ます。

 $-10$ 

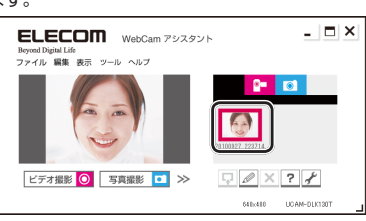

#### 2. 写真(静止画)撮影が終わると、ライブラリに撮影した写真が静止画ファイルとして登 録されます。

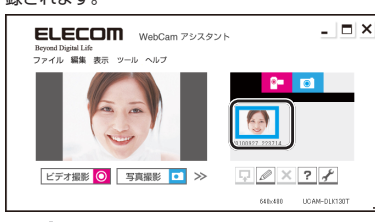

- $\mathbb{Z}$ • 静止画撮影サイズや静止画の保存形式、保存先などを変更したい場合は、ヘ ルプの「設定画面」の項目をご覧ください。 • 撮影した静止画を編集する場合は、ヘルプの「静止画編集」の項目をご覧くだ
	- さい。

### **エレコム WebCam アシスタントを起動する**

- 1. デスクトップに作成された「エレコム WebCam アシスタント」アイコンを ெ <sub>ランパン ラッシ 0 000 y 。</sub><br>または、「スタート ] ― 「すべてのプログラム }- 「エレコム ] → [WebCam ̄ <u>タント</u>
- パソコンに Web カメラが接続されていないと次のメッセージが表示されます。

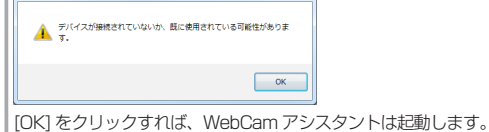

その場合は、動画や静止画の撮影はできませんが、取得済みの動画の編集や YouTube 投稿の機能はご使用になれます。

#### $2.$  エレコム WebCam アシスタントが起動します。

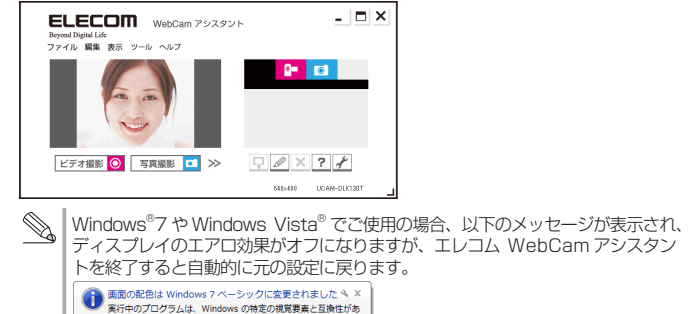

**エレコム WebCam アシスタントを使用する**

 $-$  In Ix

**オ撮影 ◎ 写真撮影 ロ** ≫  $\Box \oslash \times 7$  〇ファイルメニューの「ビデオ撮影」を選択。

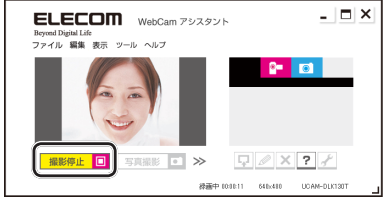

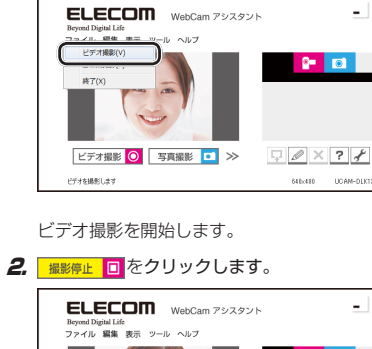

• ビデオ撮影サイズやビデオの保存形式、保存先などを変更したい場合は、ヘル  $\mathbb{Q}$ プの「設定画面」の項目をご覧ください。 • 撮影したビデオを編集する場合は、ヘルプの「簡易動画編集」の項目をご覧く ださい。

### **○静止画を撮影する**

#### 7. 次のどちらかの手順で撮影を開始します。

メイン画面の 5 写真撮影 ロ をクリック。

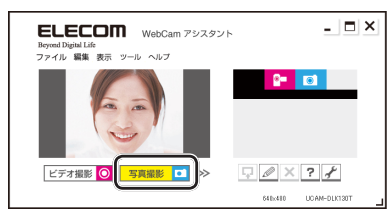

ファイルメニューの「静止画撮影」を選択。

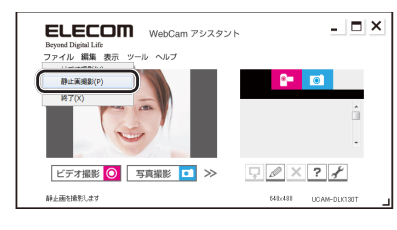

現在プレビューに表示されている状態を写真(静止画)として取り込みます。

動画や静止画の編集、Youtube 投稿などの詳しい使用方法については、ヘルプファイルを ご覧ください。

## **動画撮影・動画投稿を楽しむには!**

### **動画投稿・ライブ配信を楽しむ**

#### ニコニコ動画

ニコニコ動画は、株式会社ドワンゴが提供している動画共有サービスです。「ニコ ーニーニ<sub>が出し、「</sub>^^^^^^^^^!」ファニッ。<br>ニコ生放送|というライブストリーミング配信サービスも提供しています。「ニコニ ーー王次(1)」といって、ハイラーマング品出す。 これじだれど こいいり コーニー<br>コ生放送 |の始め方の説明については、「活用ガイド|の「ニコニコ生放送でユーザー ーエ<sub>次とコ・ショ</sub>ン・ション: コーク・マーク: 7月755-1-1-307-1-1<br>生放送をしよう!編|で説明していますのでご活用ください。 「活用ガイド」については、「活用ガイド(PDF マニュアル)を見る」( 表面 ) をお読

みください。

「ニコニコ生放送」で生放送動画を配信するには「ニコニコ動画プレミアム会員」 (有料)のサービスに登録する必要があります。

### スティッカム(Stickam JAPAN!)

スティッカム (Stickam) は株式会社 E-Times Technologies によって運営され ているライブ配信サイトです。

ユーザー登録をすると無料でライブ配信やライブチャットができます。配信した動 画はユーザー登録なしで視聴できます。

スティッカムについて詳しくは、スティッカムの Web サイトをご覧ください。

#### Stickam JAPAN! オフィシャルサイト

http://www.stickam.jp/